# **MELSEC iQ-R**

# **Brother**

**Label Printer Sample Program Reference Manual**

brother

**Version 1.00**

The Brother logo is a registered trademark of Brother Industries, Ltd. Brother is a registered trademark of Brother Industries, Ltd. © 2023 Brother Industries, Ltd. All rights reserved.

Other software and product names mentioned herein may be the trademarks or registered trademarks of their respective owners.

# Supported printers

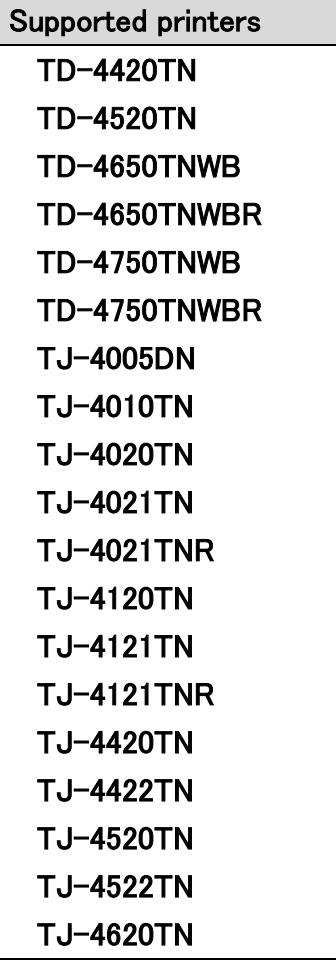

Available printers are depending on region or countries.

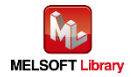

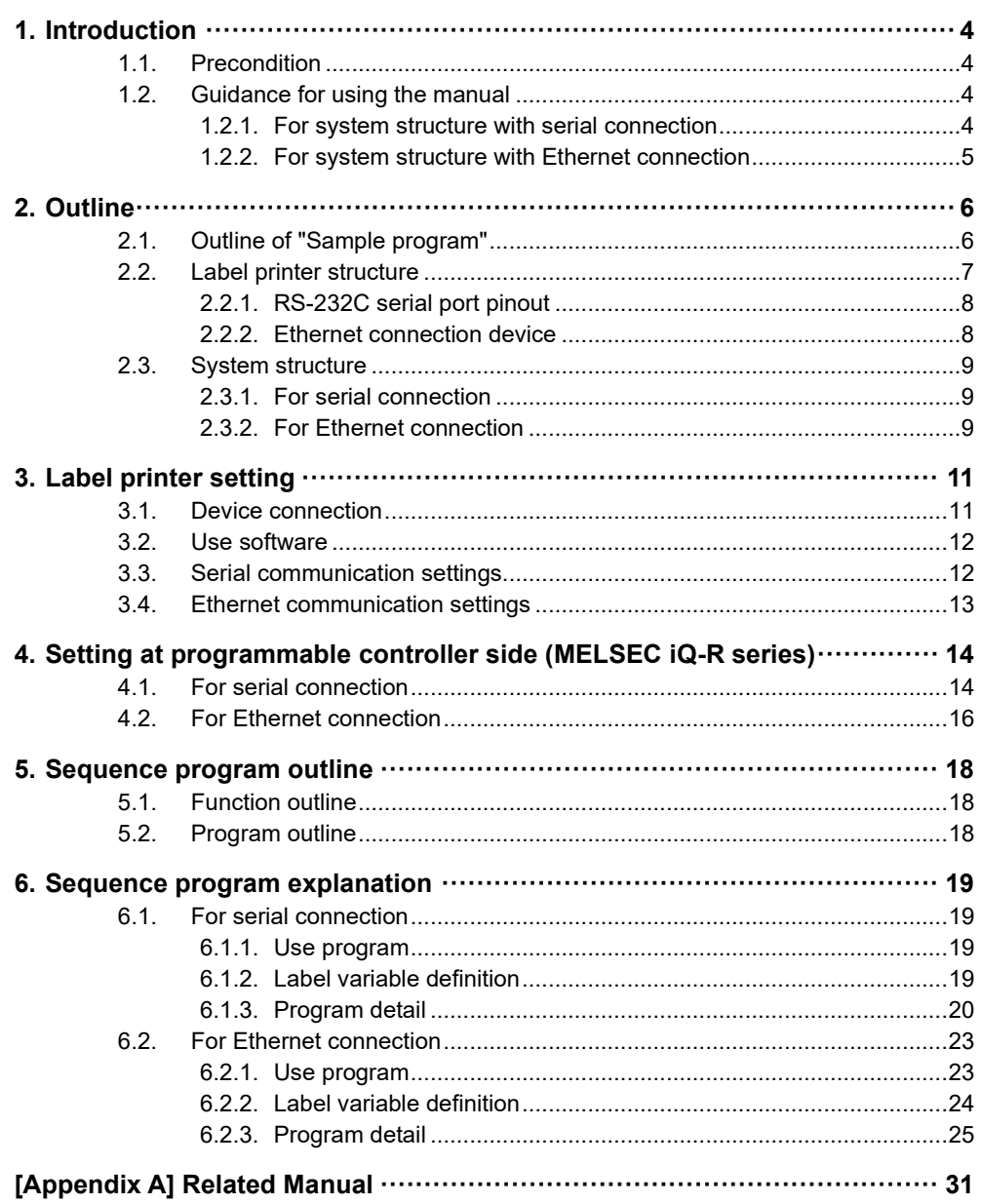

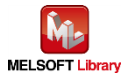

# Revision history

#### Reference manual revision history

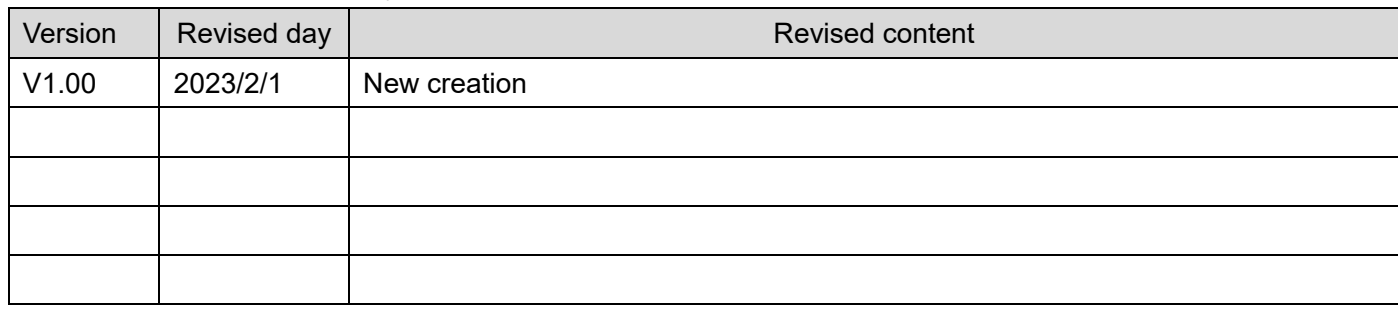

## Sample program revision history

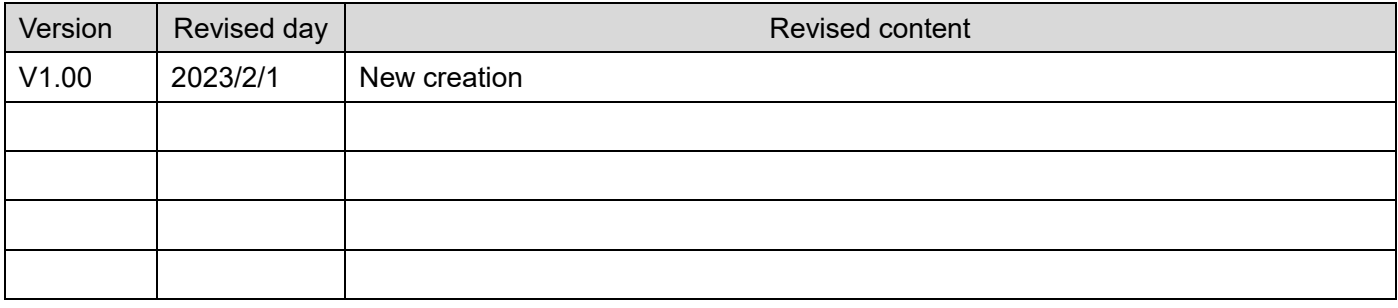

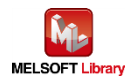

## <span id="page-5-0"></span>1. Introduction

### <span id="page-5-1"></span>1.1. Precondition

This manual explains the product under the precondition that the following knowledge has already acquired.

- Mitsubishi Electric programmable controller ladder program, ST language, and FB (Function Block) are fully understood
- Development tool GX Works3 operation method is fully understood
- <span id="page-5-2"></span>1.2. Guidance for using the manual

The content of the manual you need to be referred to differs depending on which communication method your system uses to connect the sequencer and the label printer.

## <span id="page-5-3"></span>1.2.1. For system structure with serial connection

- 2. Outline
	- 2.1. Outline of "Sample program"
	- 2.2. Label printer structure
		- 2.2.1. RS-232C connection cable connection information
	- 2.3. System structure
		- 2.3.1. For serial connection
- 3. Label printer unit setting
	- 3.1. Device connection
	- 3.2. Use software
	- 3.3. Serial communication settings
- 4. Setting at programmable controller side
	- 4.1. For serial connection
- 5. Sequence program outline
	- 5.1. Function outline
	- 5.2. Program outline
- 6. Sequence program explanation
	- 6.1. For serial connection

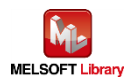

## <span id="page-6-0"></span>1.2.2. For system structure with Ethernet connection

- 2. Outline
	- 2.1. Outline of "Sample program"
	- 2.2. Label printer structure
		- 2.2.2. Ethernet connection device
	- 2.3. System structure
		- 2.3.2. For Ethernet connection
- 3. Label printer unit setting
	- 3.1. Device connection
	- 3.2. Use software
	- 3.4. Ethernet communication settings
- 4. Setting at programmable controller side
	- 4.2. For Ethernet connection
- 5. Sequence program outline
	- 5.1. Function outline
	- 5.2. Program outline
- 6. Sequence program explanation
	- 6.2. For Ethernet connection

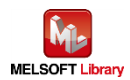

## <span id="page-7-0"></span>2. Outline

## <span id="page-7-1"></span>2.1. Outline of "Sample program"

The sample program in this manual uses the MELSEC iQ-R series programmable controller and prints out the text with Brother label printer.

In this sample program, the procedure for filling different information for each label from the programmable controller is provided.

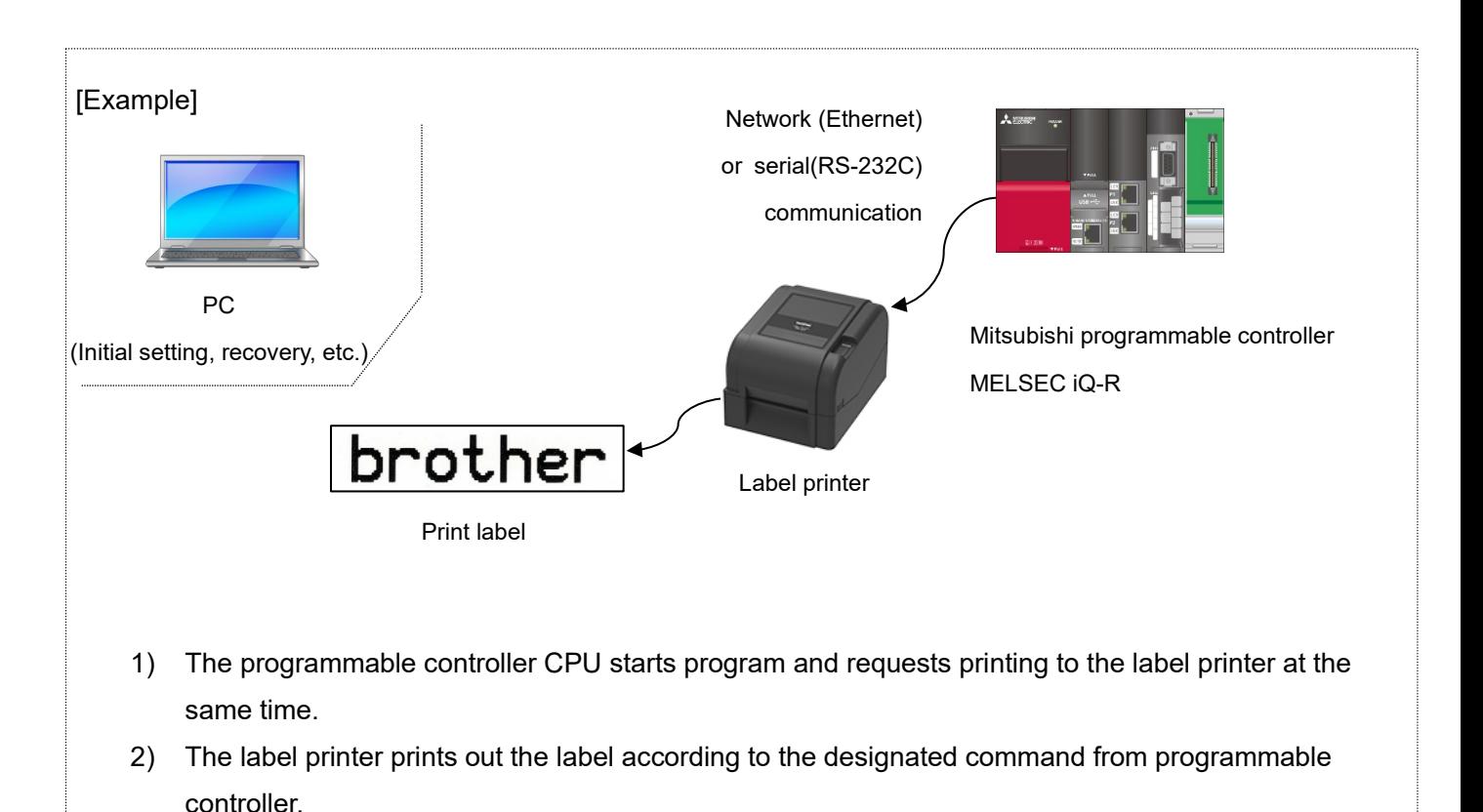

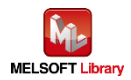

- <span id="page-8-0"></span>2.2. Label printer structure
	- Label printer

The sample program is applied to the following Brother label printers.

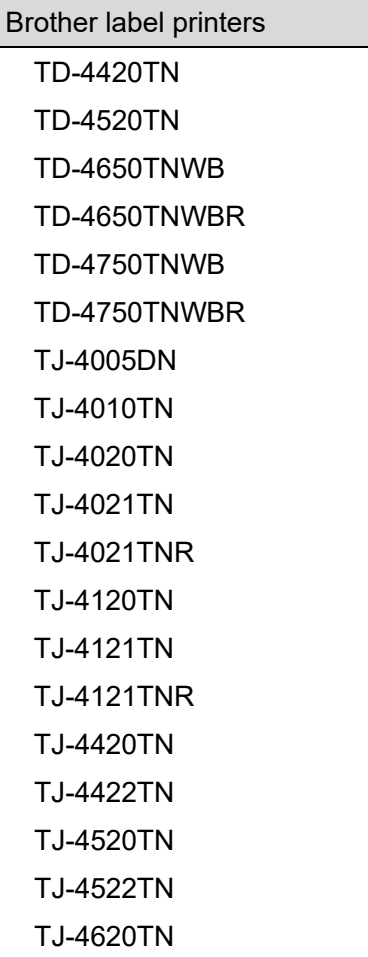

\* Any printers other than above list, which has FBPL command and interface of serial or Ethernet, have capability to connect with the programmable controller.

For the FBPL print command, refer to FBPL command reference in [Appendix A] Related Manual. For more detail, refer to the following URL.

[\(https://support.brother.com/g/s/es/dev/en/command/reference/index.html?c=eu\\_ot&lang=en&navi=offall](https://support.brother.com/g/s/es/dev/en/command/reference/index.html?c=eu_ot&lang=en&navi=offall&comple=on&redirect=on) [&comple=on&redirect=on\)](https://support.brother.com/g/s/es/dev/en/command/reference/index.html?c=eu_ot&lang=en&navi=offall&comple=on&redirect=on)

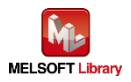

#### <span id="page-9-0"></span>2.2.1. RS-232C serial port pinout

Use a straight cable to communicate with the programmable controller.

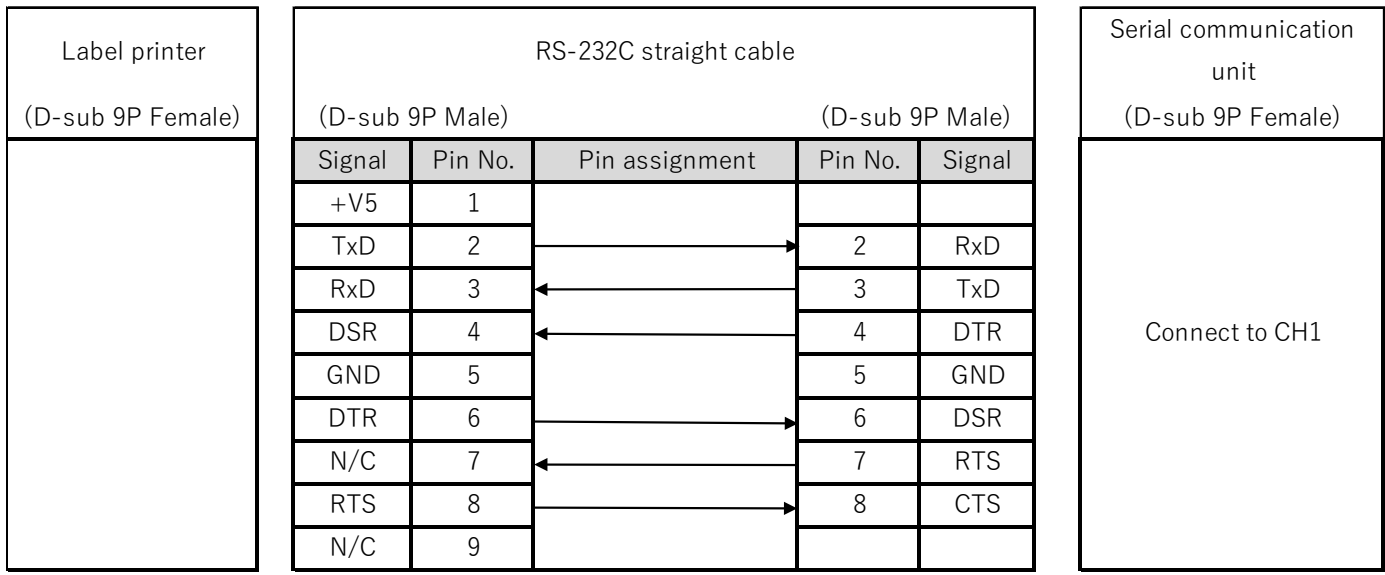

## <span id="page-9-1"></span>2.2.2. Ethernet connection device

- $H$ ub Switching hub supporting 100BASE-TX (or repeater hub)
- **LAN** cable Category 5 cable supporting 100BASE-TX

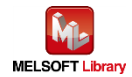

## <span id="page-10-0"></span>2.3. System structure

#### <span id="page-10-1"></span>2.3.1. For serial connection

The following shows sample program system structure for serial connection in this manual.

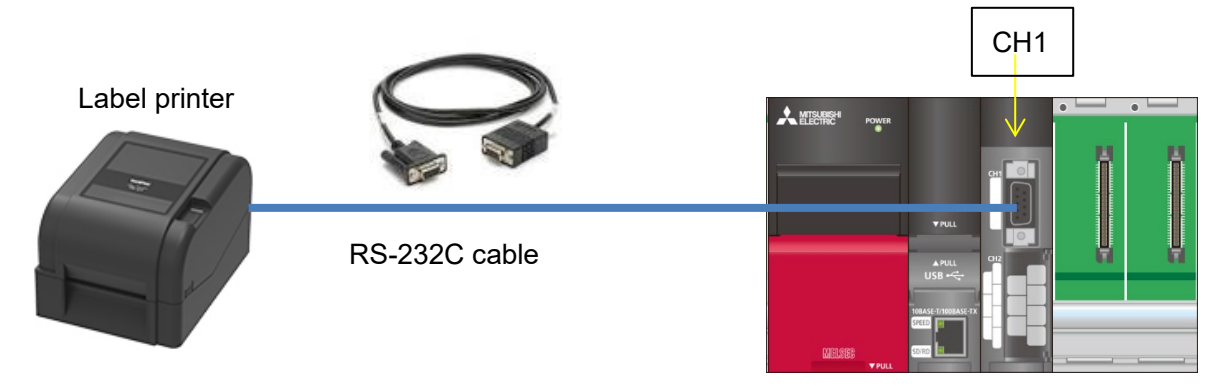

Programmable controller

**Programmable controller module and development tool** 

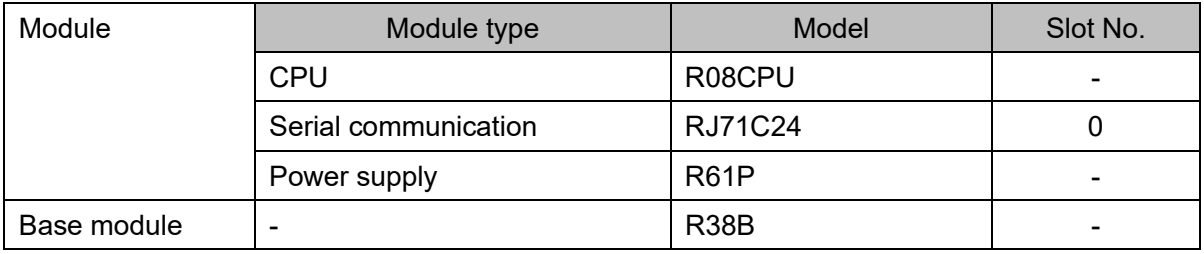

\* This program is created by GX Works3 Version 1.050C.

#### <span id="page-10-2"></span>2.3.2. For Ethernet connection

The following shows sample program system structure for Ethernet connection in this manual.

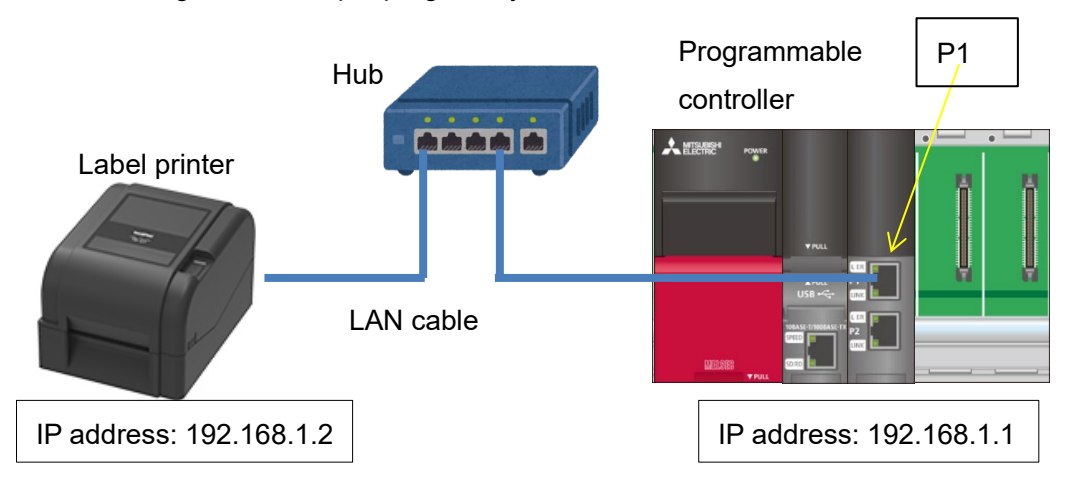

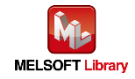

## **Programmable controller module and development tool**

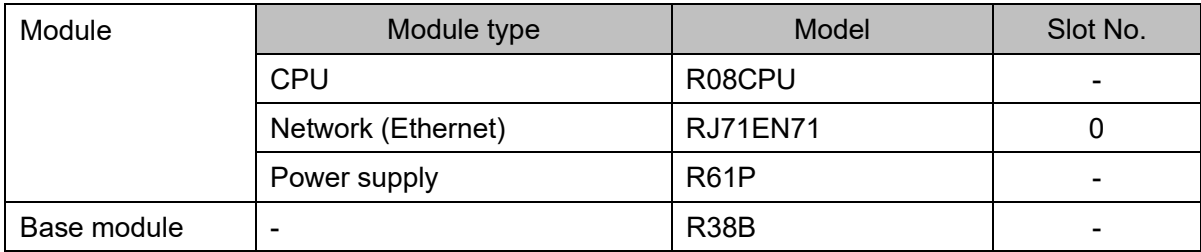

\* This program is created by GX Works3 Version 1.050C.

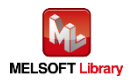

## <span id="page-12-0"></span>3. Label printer setting

#### <span id="page-12-1"></span>3.1. Device connection

PC device and connection is necessary to connect the programmable controller with the printer via serial or Ethernet to configure the communication settings at printer side. But once the setting is completed, there is no need to connect all the time.

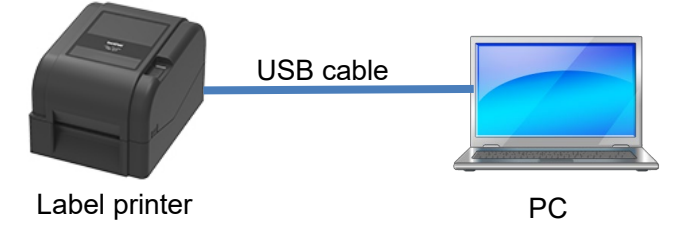

PC

Use the PC installed with Windows series.

USB cable type

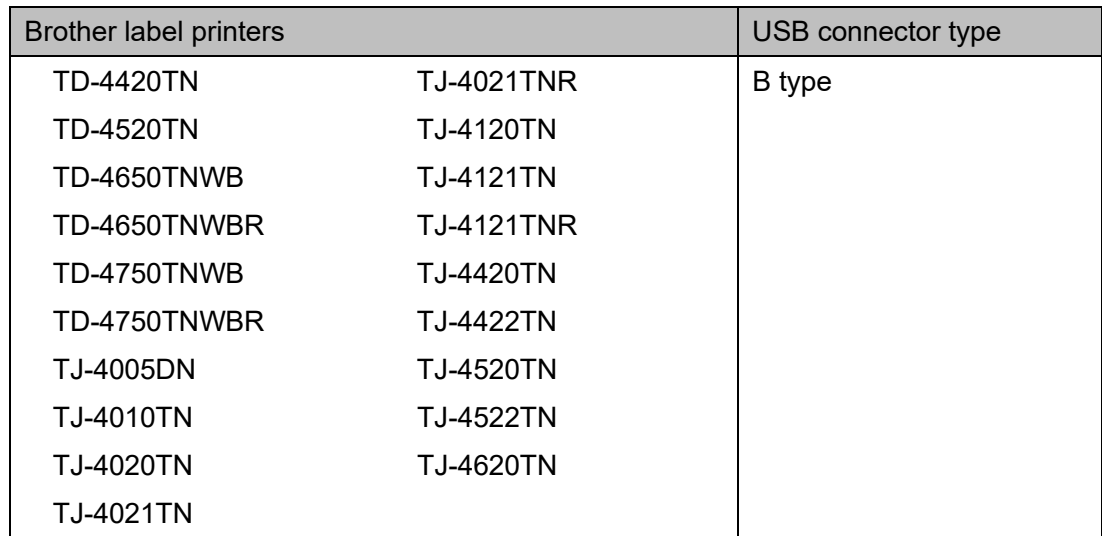

\* Use a USB cable of 1.5m or shorter.

\* For the above label printers, connection operation check with the Mitsubishi programmable controller has already finished, but other models supporting the FBPL printing command are possible to be connected. For more detail, refer to the following URL.

[\(https://support.brother.com/g/s/es/dev/en/command/reference/index.html?c=eu\\_ot&lang=en&navi=offall&co](https://support.brother.com/g/s/es/dev/en/command/reference/index.html?c=eu_ot&lang=en&navi=offall&comple=on&redirect=on) [mple=on&redirect=on\)](https://support.brother.com/g/s/es/dev/en/command/reference/index.html?c=eu_ot&lang=en&navi=offall&comple=on&redirect=on)

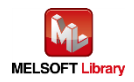

#### <span id="page-13-0"></span>3.2. Use software

To set the serial communication at printer side, it is necessary to install the following software into PC.

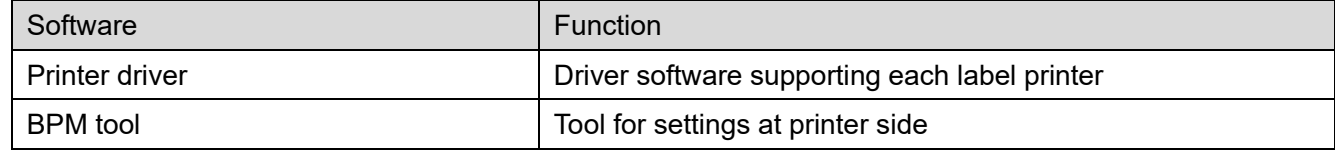

You can download the latest version of software from Brother support website. Also, you can check the latest information of the supported OS and firmware version of each software in the Brother support website.

**Brother support website URL** [\(https://support.brother.com\)](https://support.brother.com/)

#### <span id="page-13-1"></span>3.3. Serial communication settings

<span id="page-13-2"></span>Start the BPM tool, press the [Printer Configuration] button, and select the [RS232] tab to perform the serial communication setting.

In this sample setting, the following screen is displayed. (If you want to change the setting, change the setting at programmable controller side as well.)

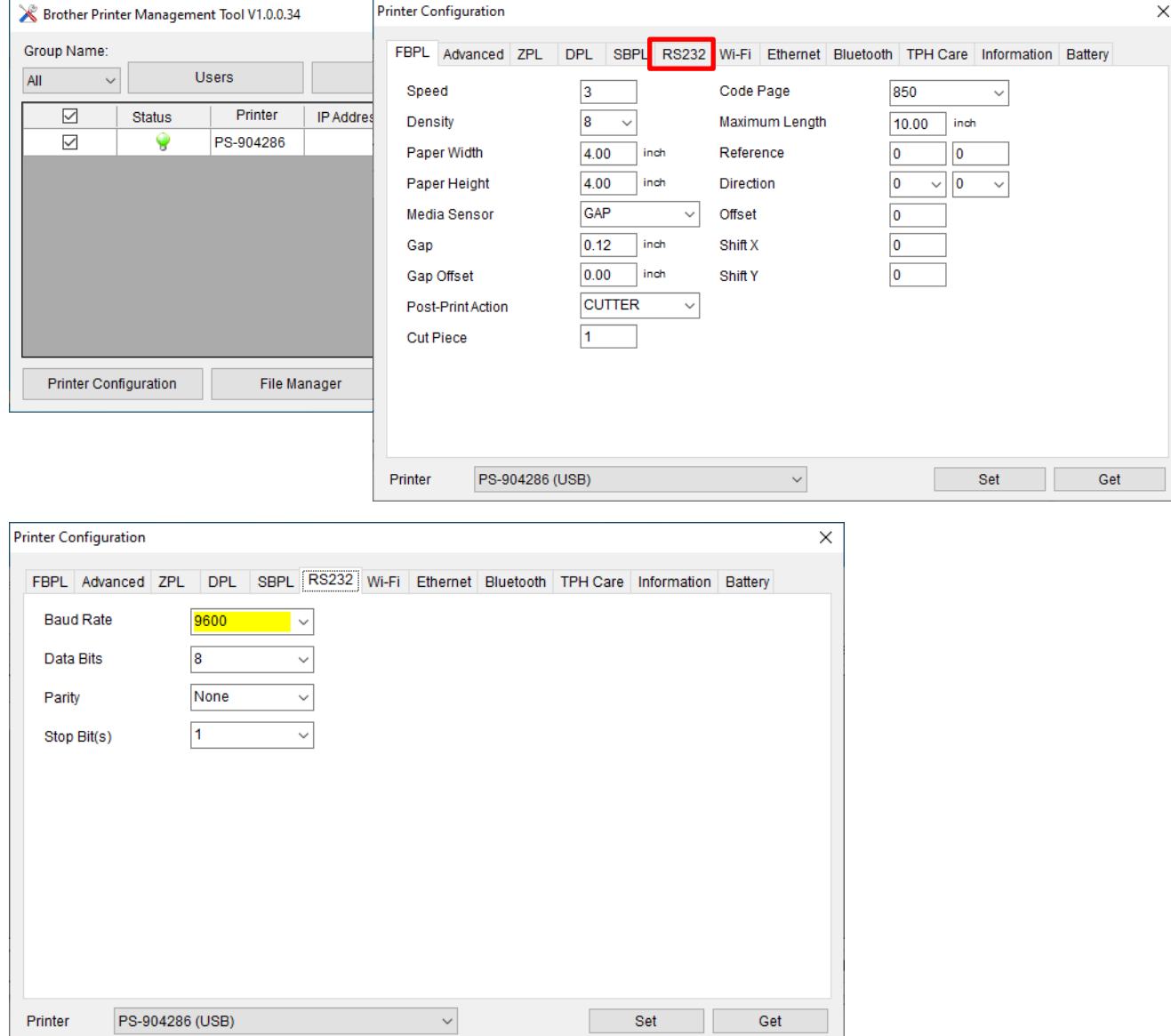

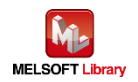

#### <span id="page-14-0"></span>3.4. Ethernet communication settings

Start the BPM tool, press the [Printer Configuration] button, and select the [Ethernet] tab to perform the Ethernet communication setting.

In this sample setting, set the IP address as follows.

Click the "Set" button after changing to reflect the setting value.

In this sample setting, the following screen is displayed.

(If you want to change the setting, change the setting at programmable controller side as well.)

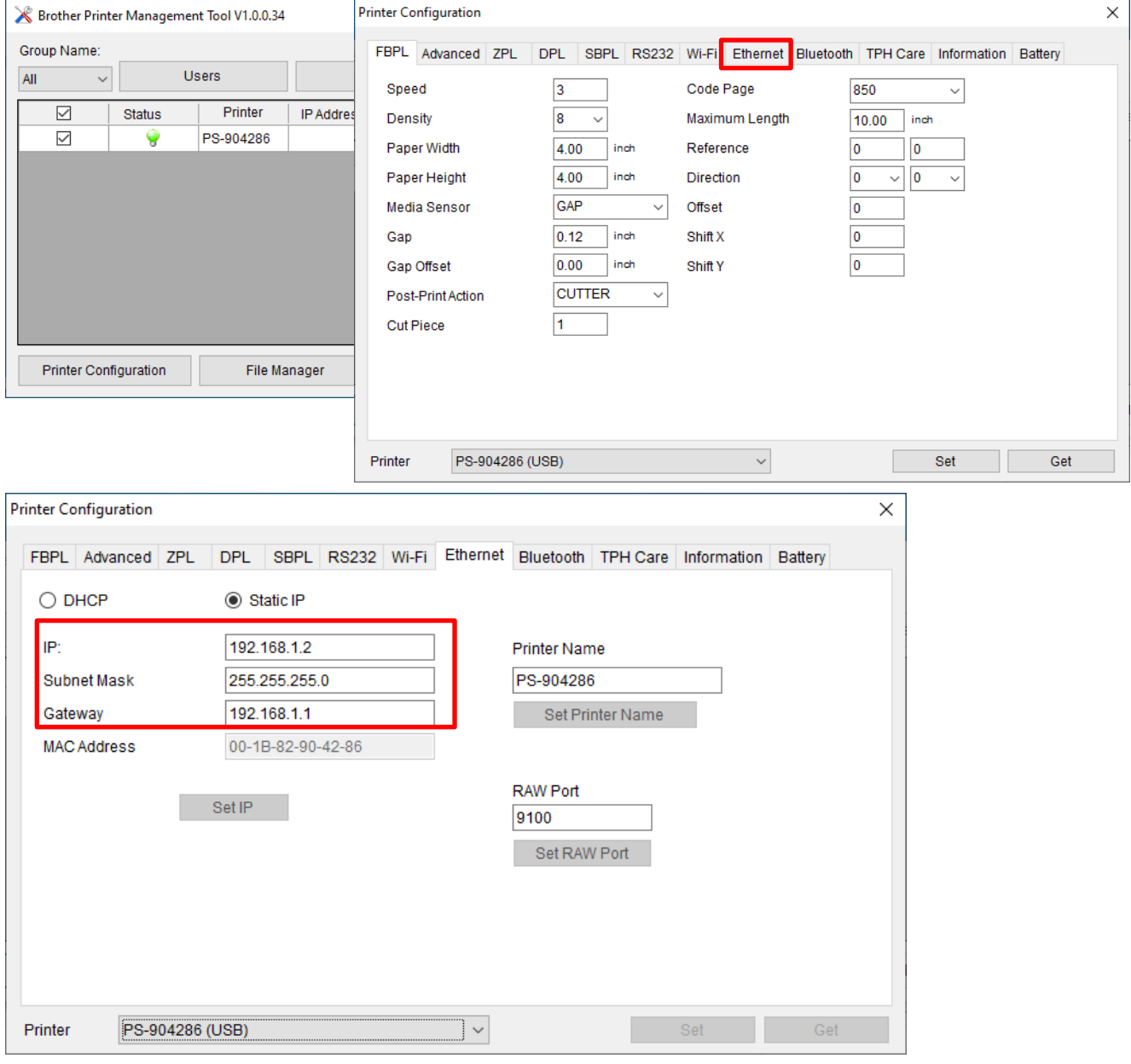

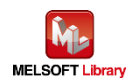

## <span id="page-15-0"></span>4. Setting at programmable controller side (MELSEC iQ-R series)

The sample program display is shown as the following. After the setting by GX Works3, write the program and PLC parameter in the programmable controller.

- <span id="page-15-1"></span>4.1. For serial connection
	- CPU parameter setting

The setting remains as default condition.

- Registration of module labels for serial communication module
	- Select [Navigation window] → [Parameter] → [Module information], and right-click [Add New Module].

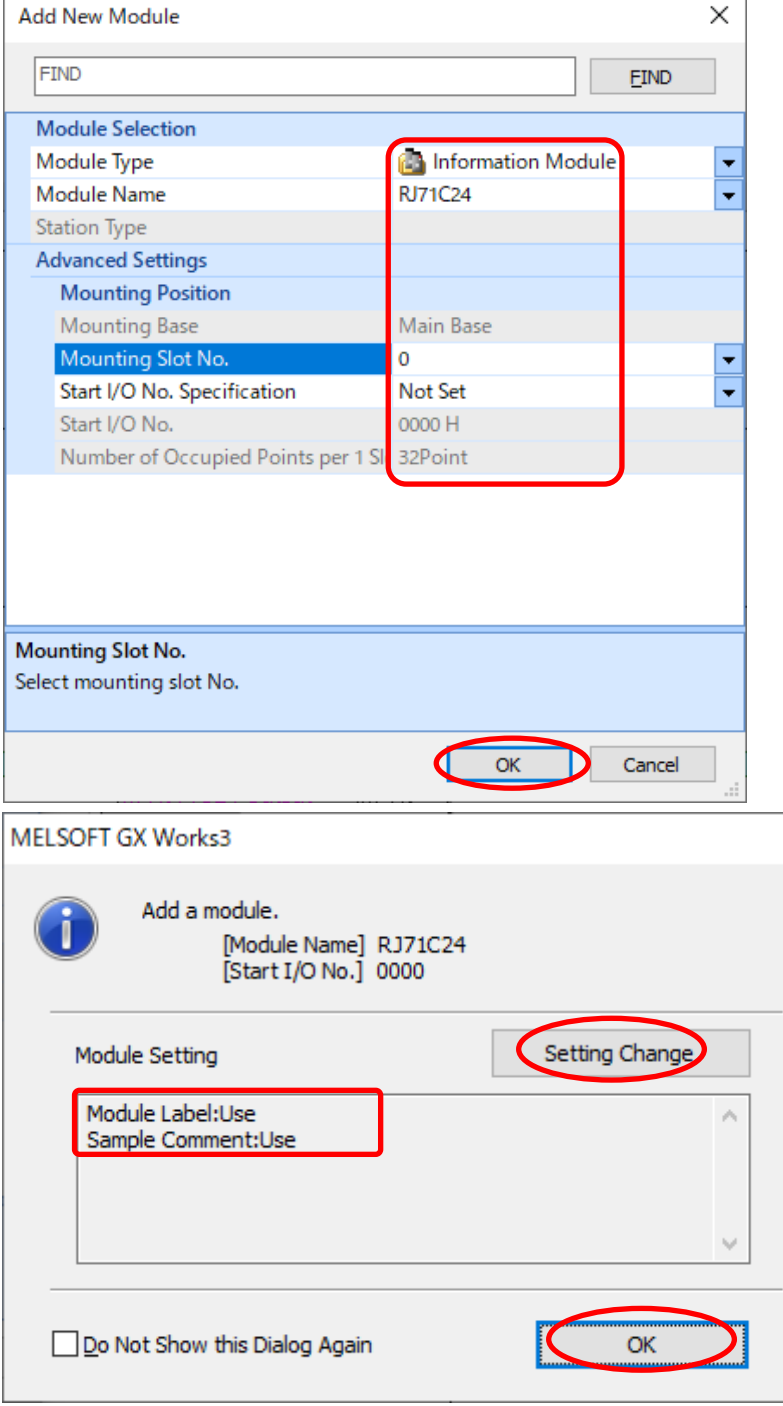

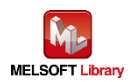

Set as shown above.

■ Serial communication module (CH1) parameter setting

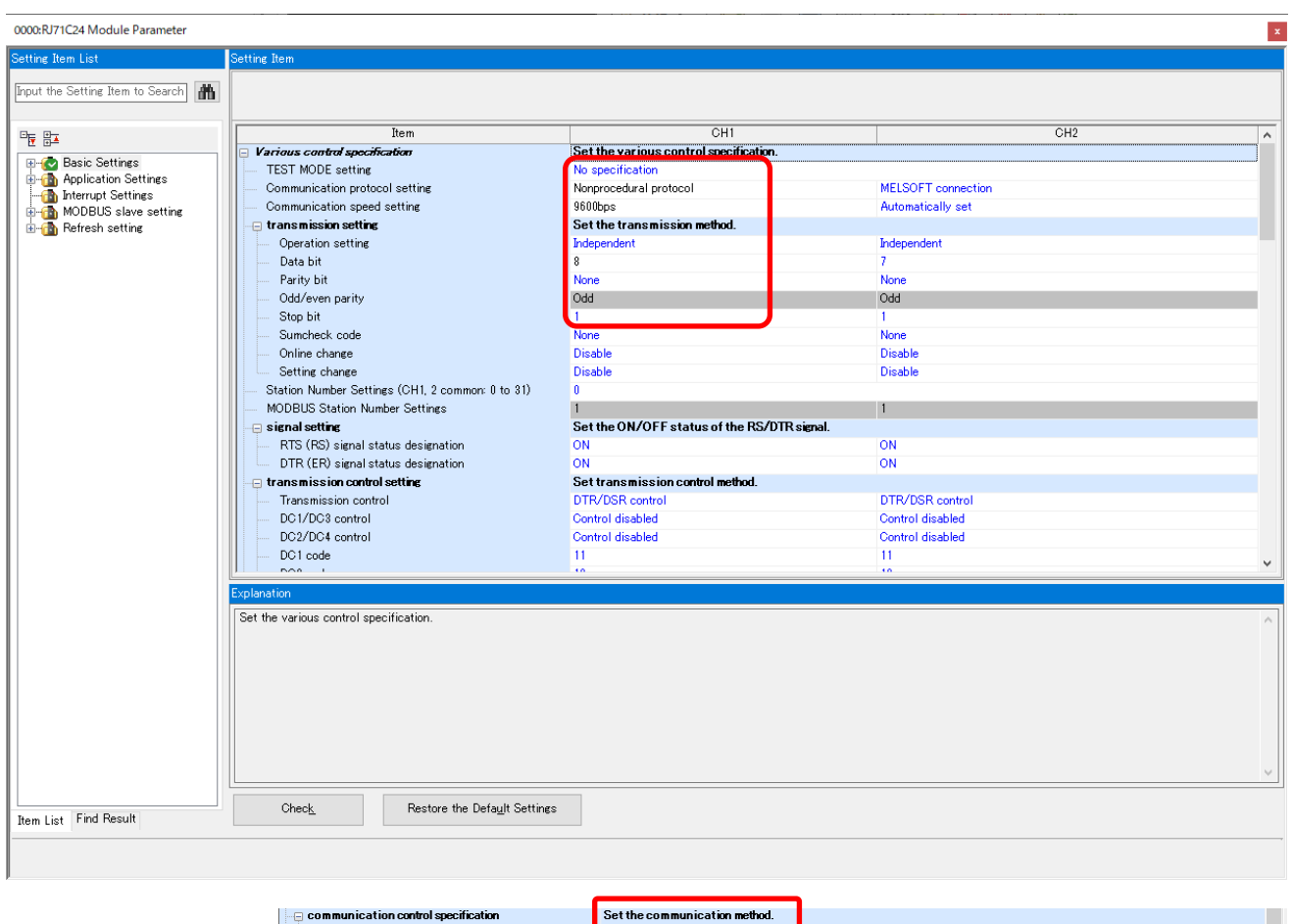

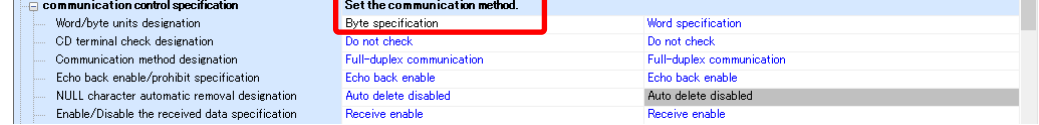

The setting shall be the same as [Communication Settings](#page-13-2) at label printer side. Parameters beside the above screen are the same as the default value.

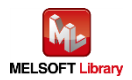

- <span id="page-17-0"></span>4.2. For Ethernet connection
	- CPU parameter setting

The setting remains as default condition.

■ Registration of module labels for network module

Select [Navigation window] → [Parameter] → [Module information], and right-click [Add New Module].

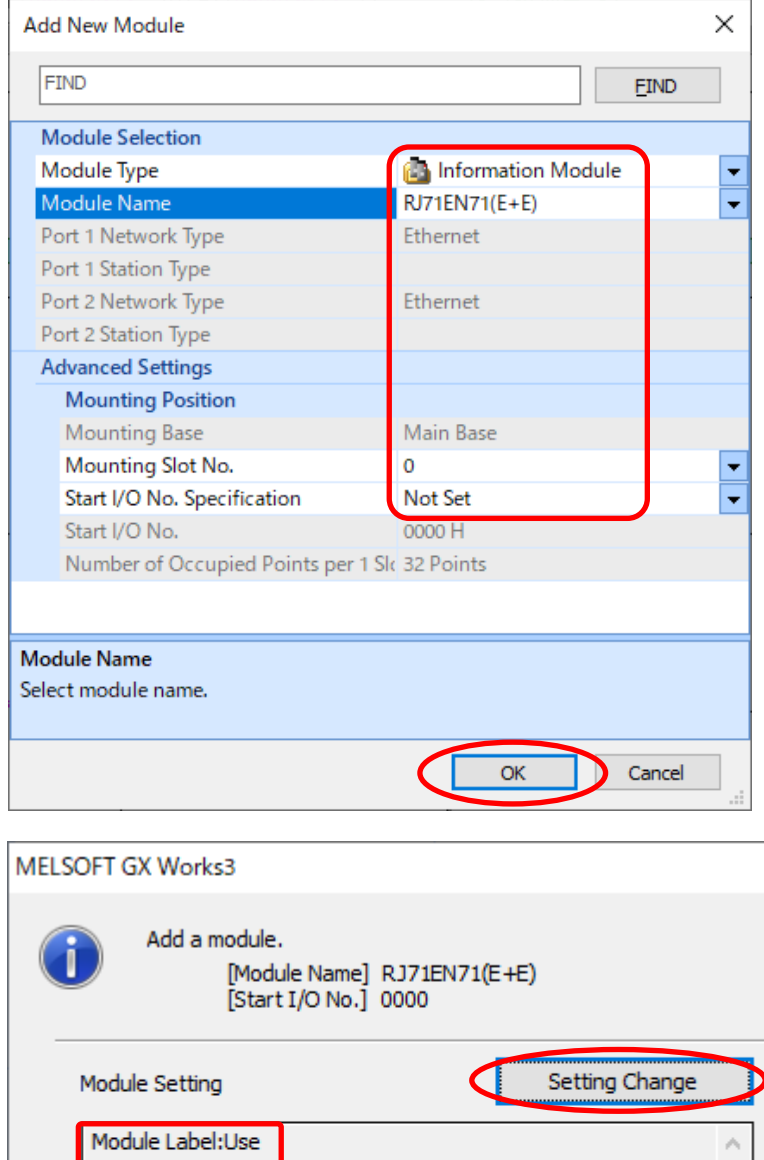

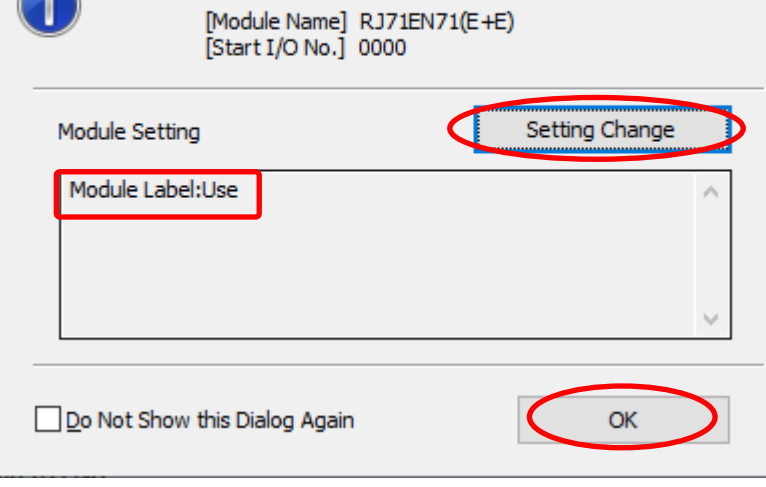

Set as shown above.

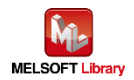

## ■ Network module (port 1) parameter setting (own node)

0000 R (71EN 71(E+E) Module Pa

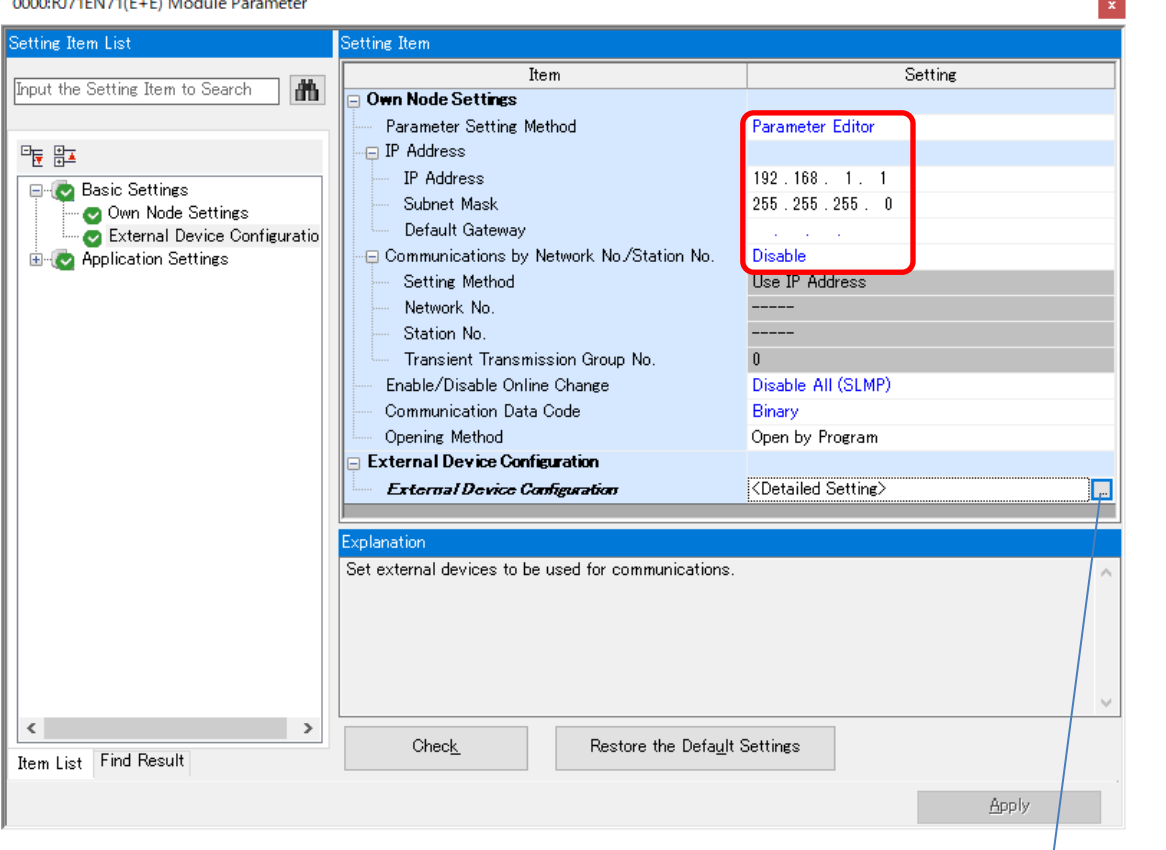

Parameters beside the above screen are the same as the default value.

#### ■ Network module (port 1) parameter setting (target node)

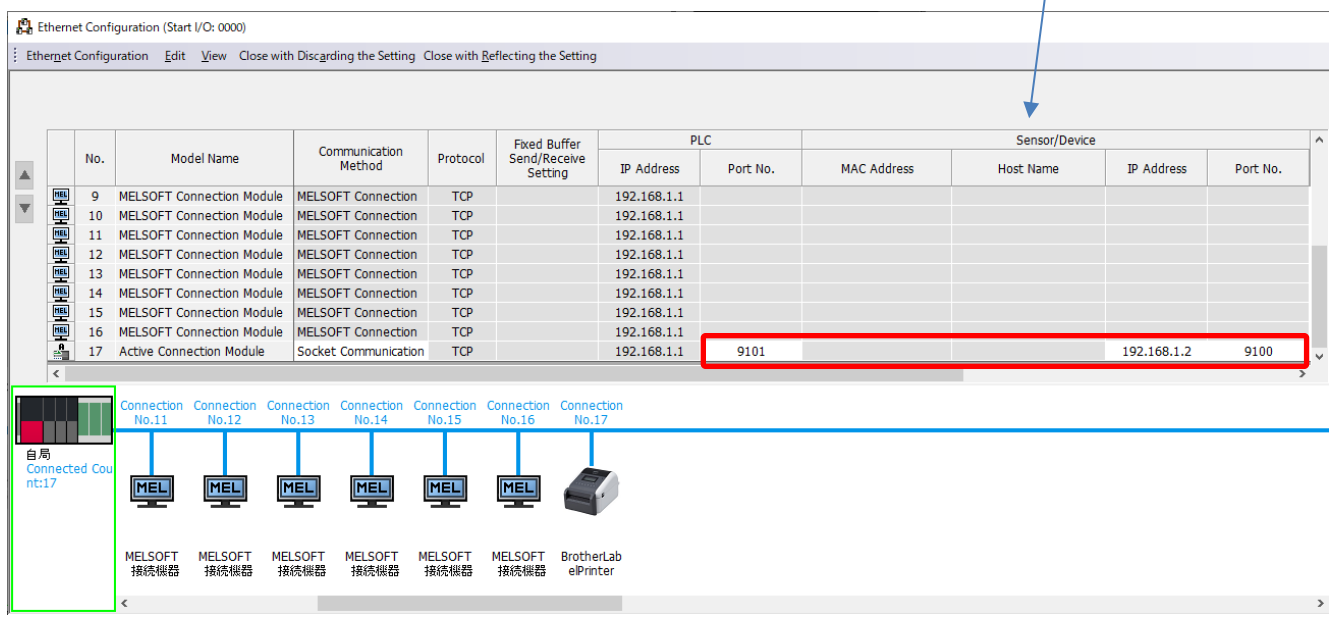

Set it to be connection No.17.

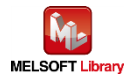

-

## <span id="page-19-0"></span>5. Sequence program outline

#### <span id="page-19-1"></span>5.1. Function outline

Based on the information from the Mitsubishi programmable controller (MELSEC), this chapter explains the use example of the print operation using Brother label printer.

#### <span id="page-19-2"></span>5.2. Program outline

This program can transmit the following FBPL command to label printer just one time communication. For the explanation of each command, refer to FBPL command reference in [\[Appendix A\].](#page-32-0)

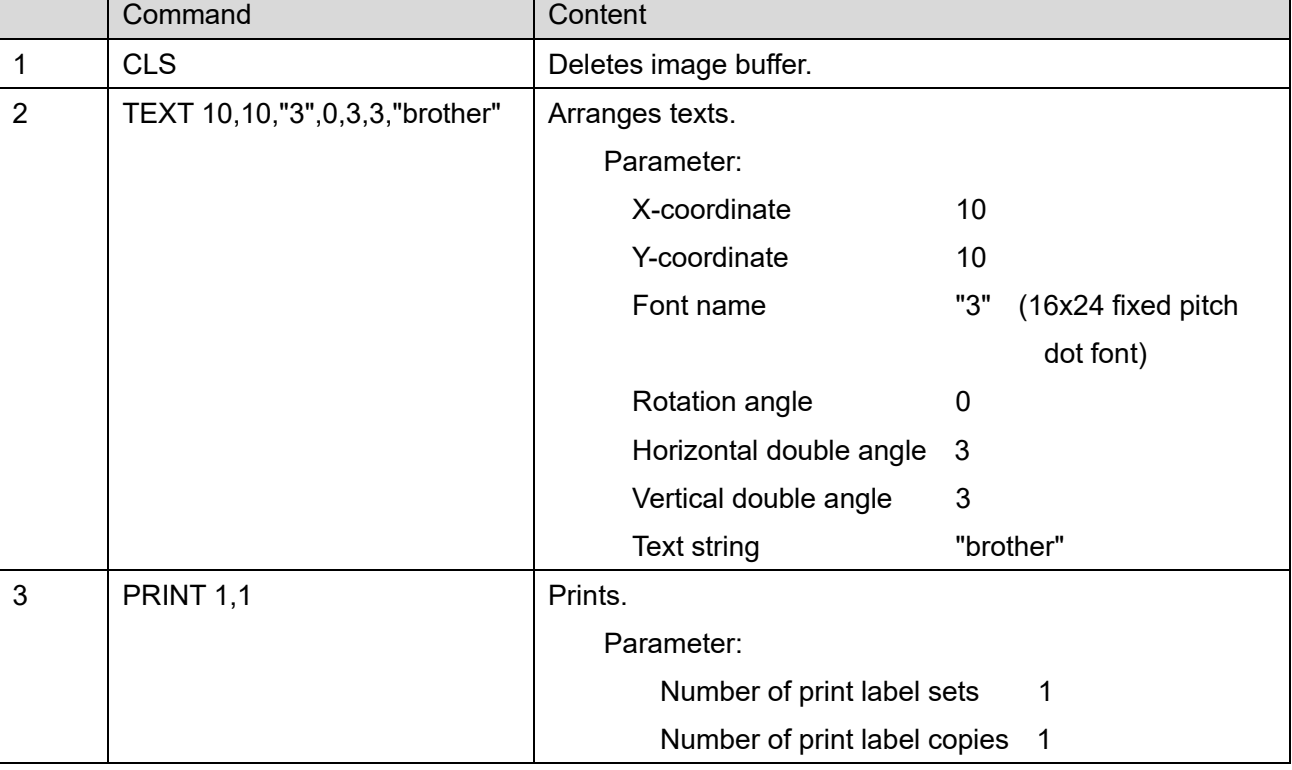

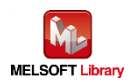

## <span id="page-20-0"></span>6. Sequence program explanation

#### <span id="page-20-1"></span>6.1. For serial connection

#### <span id="page-20-2"></span>6.1.1. Use program

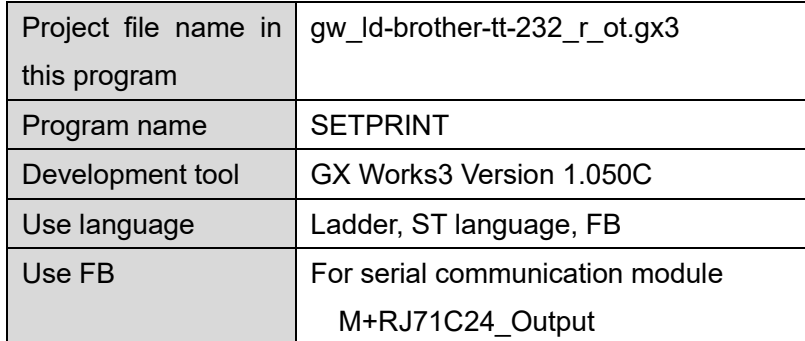

\* Project file target programmable controllers are set by the MELSEC iQ-R series.

#### <span id="page-20-3"></span>6.1.2. Label variable definition

Global labels used in this program are shown in the following.

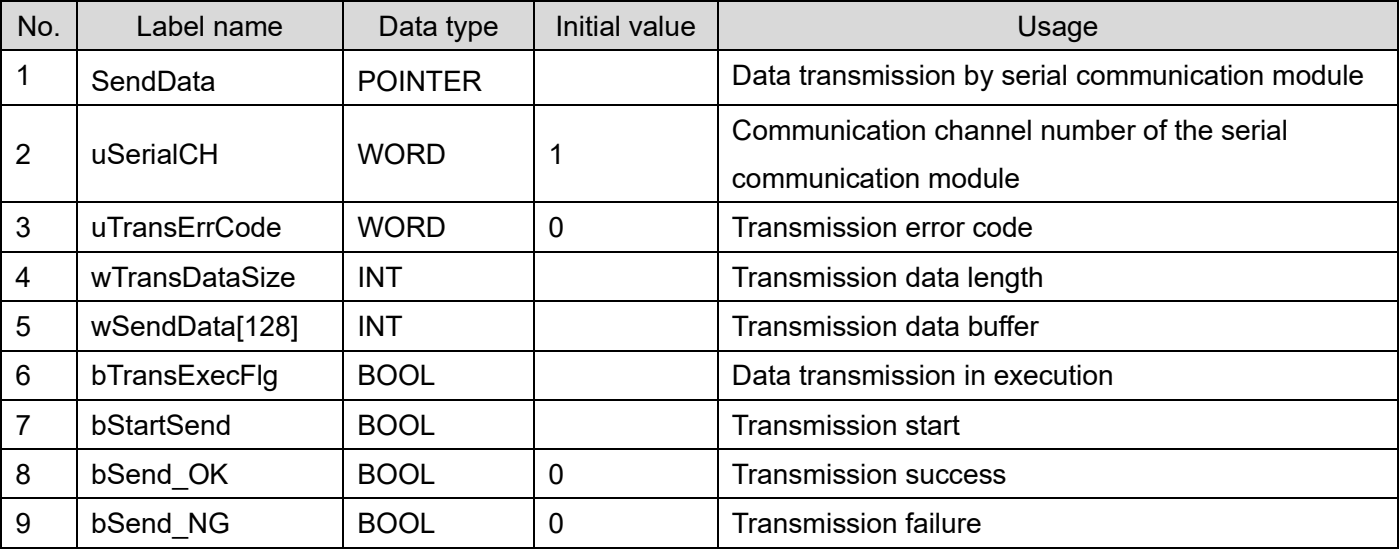

## \* Data type

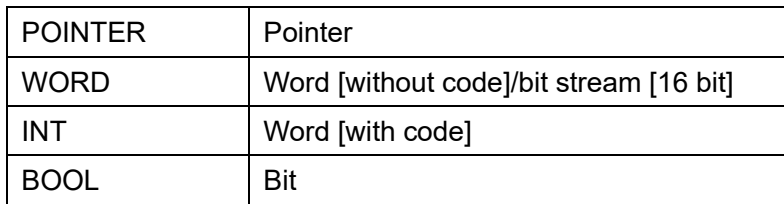

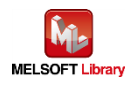

#### <span id="page-21-0"></span>6.1.3. Program detail

The following is the explanation of the program by function block.

## **6.1.3.1. Main routine**

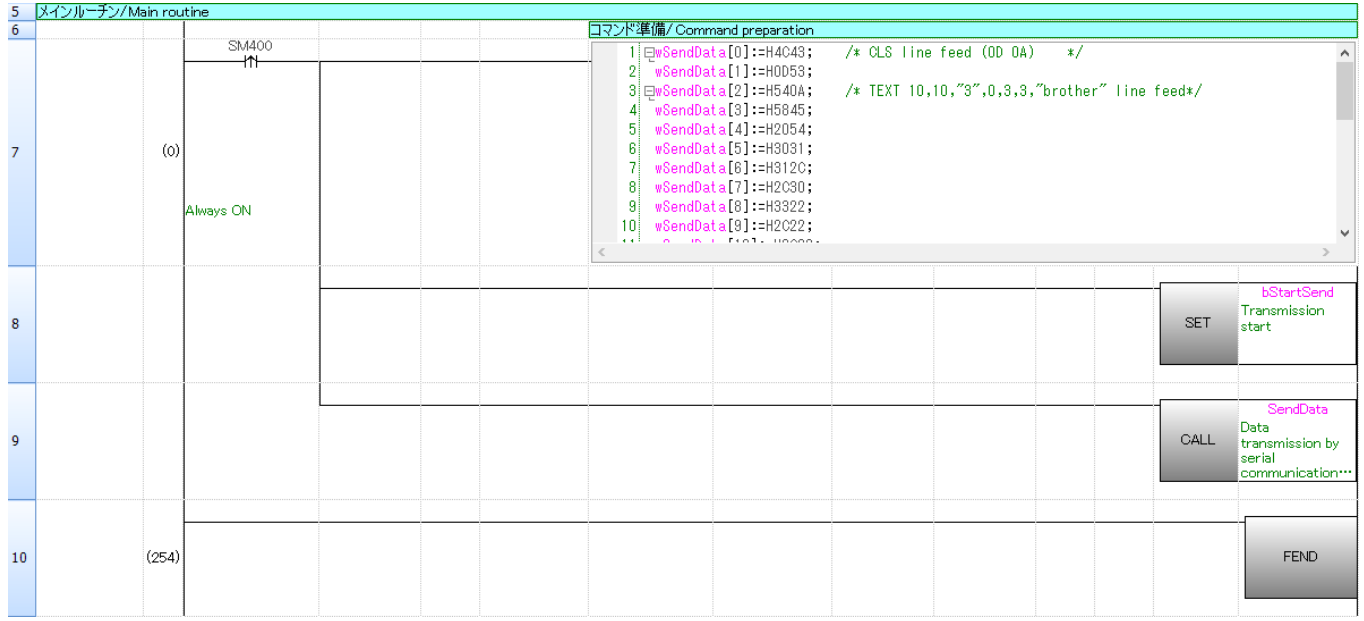

Row number 7: Prepares the command in wSendData.

Row number 9: Sends the prepared command.

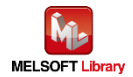

All command data in the ST language is as follows.

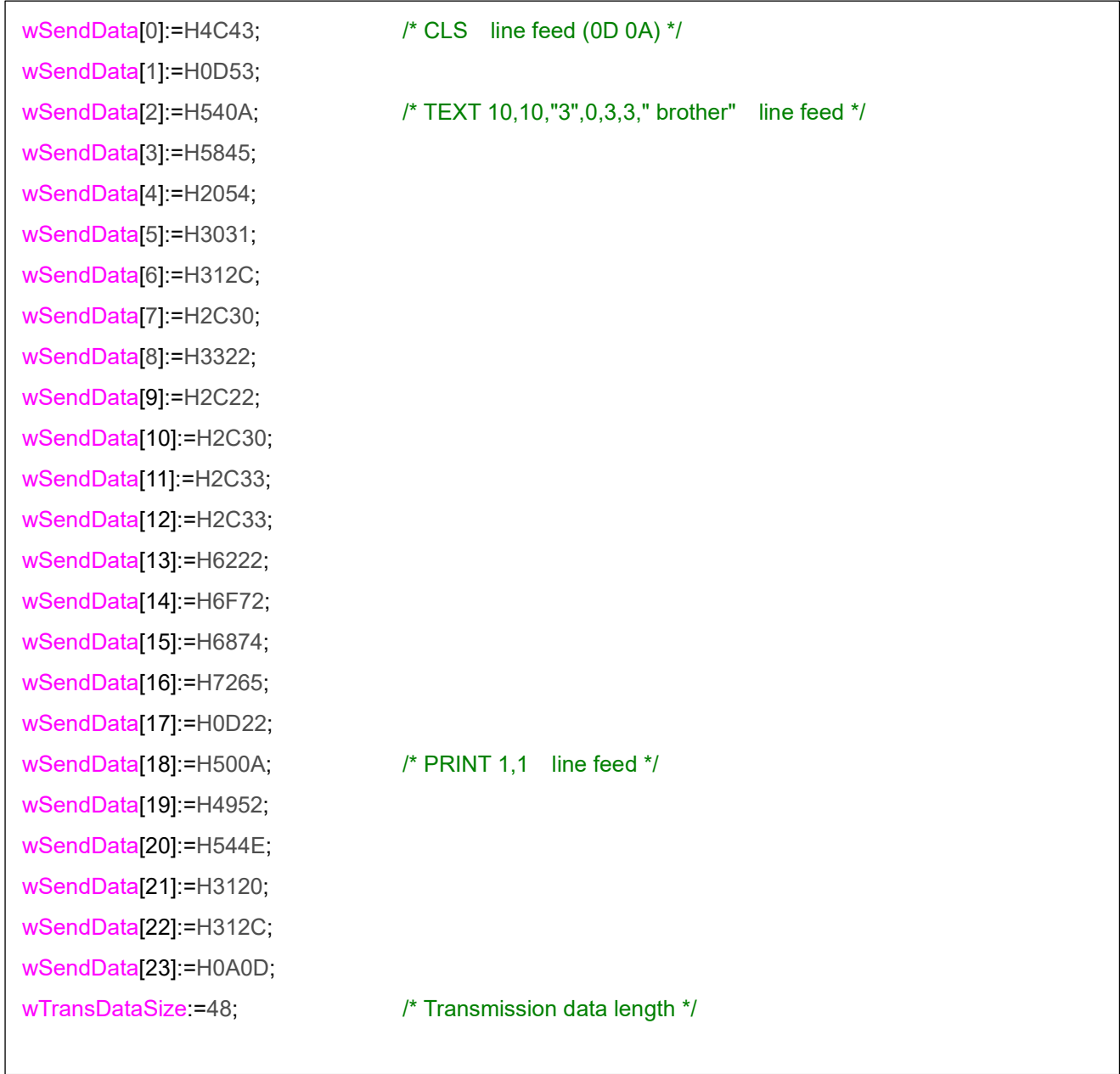

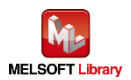

## **6.1.3.2. Transmission processing**

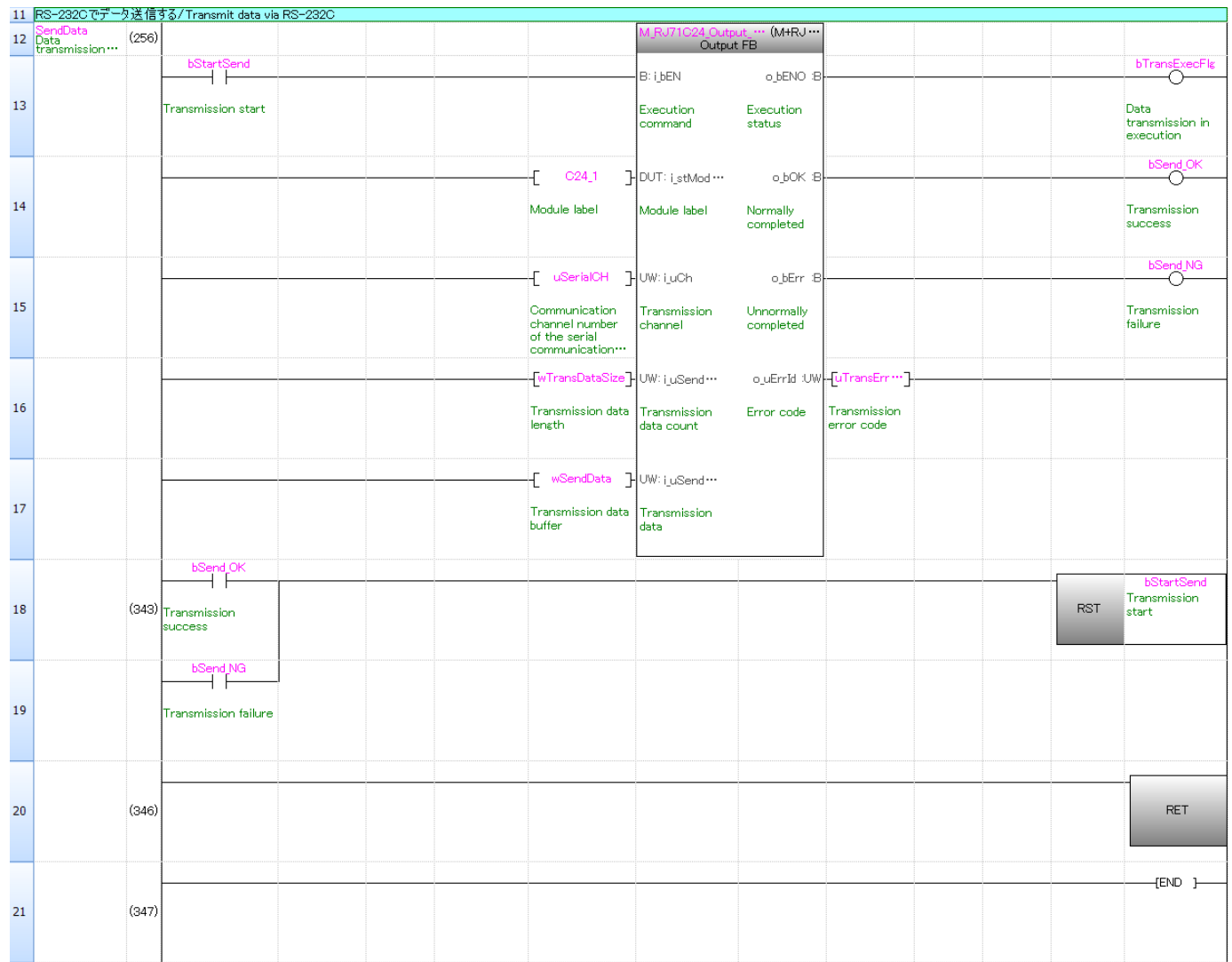

The data is transmitted with the number of bytes which is shown in the transmit data length wTransDataSize stored in wSendData [ ].

For the operation of M+RJ71C24\_Output, refer to "MELSEC iQ-R Serial Communication Module Function Block Reference" for the Mitsubishi Electric programmable controller.

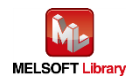

### <span id="page-24-0"></span>6.2. For Ethernet connection

#### <span id="page-24-1"></span>6.2.1. Use program

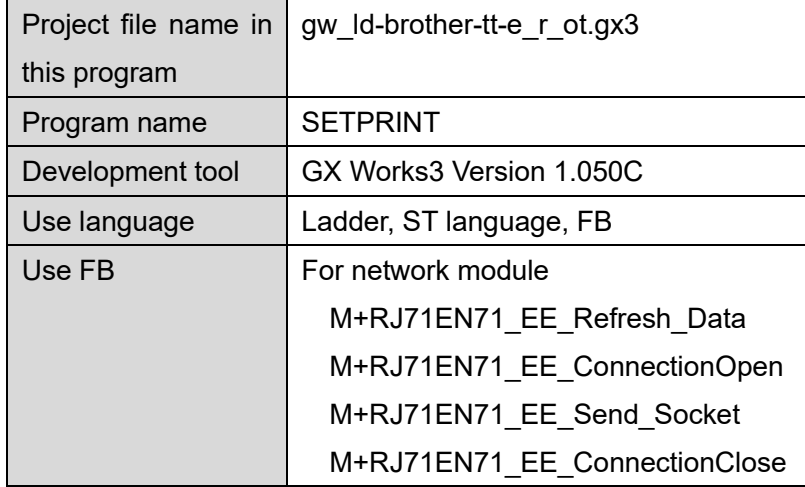

\* Project file target programmable controllers are set by the MELSEC iQ-R series.

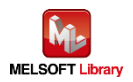

## <span id="page-25-0"></span>6.2.2. Label variable definition

Global labels used in this program are shown in the following.

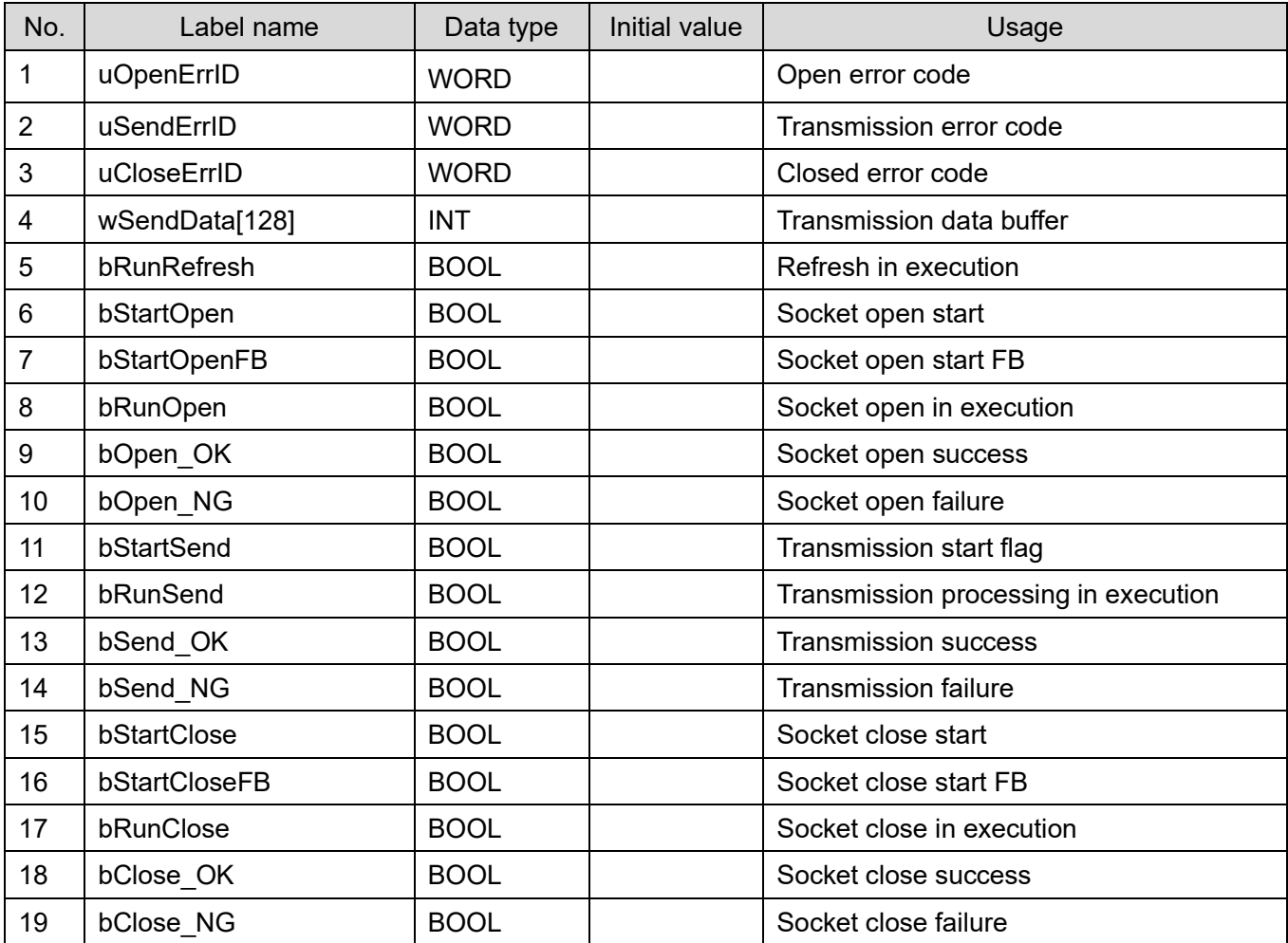

## \* Data type

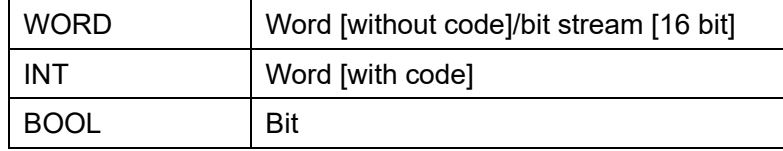

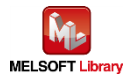

#### <span id="page-26-0"></span>6.2.3. Program detail

The following is the explanation of the program by function block.

### **6.2.3.1. Main routine**

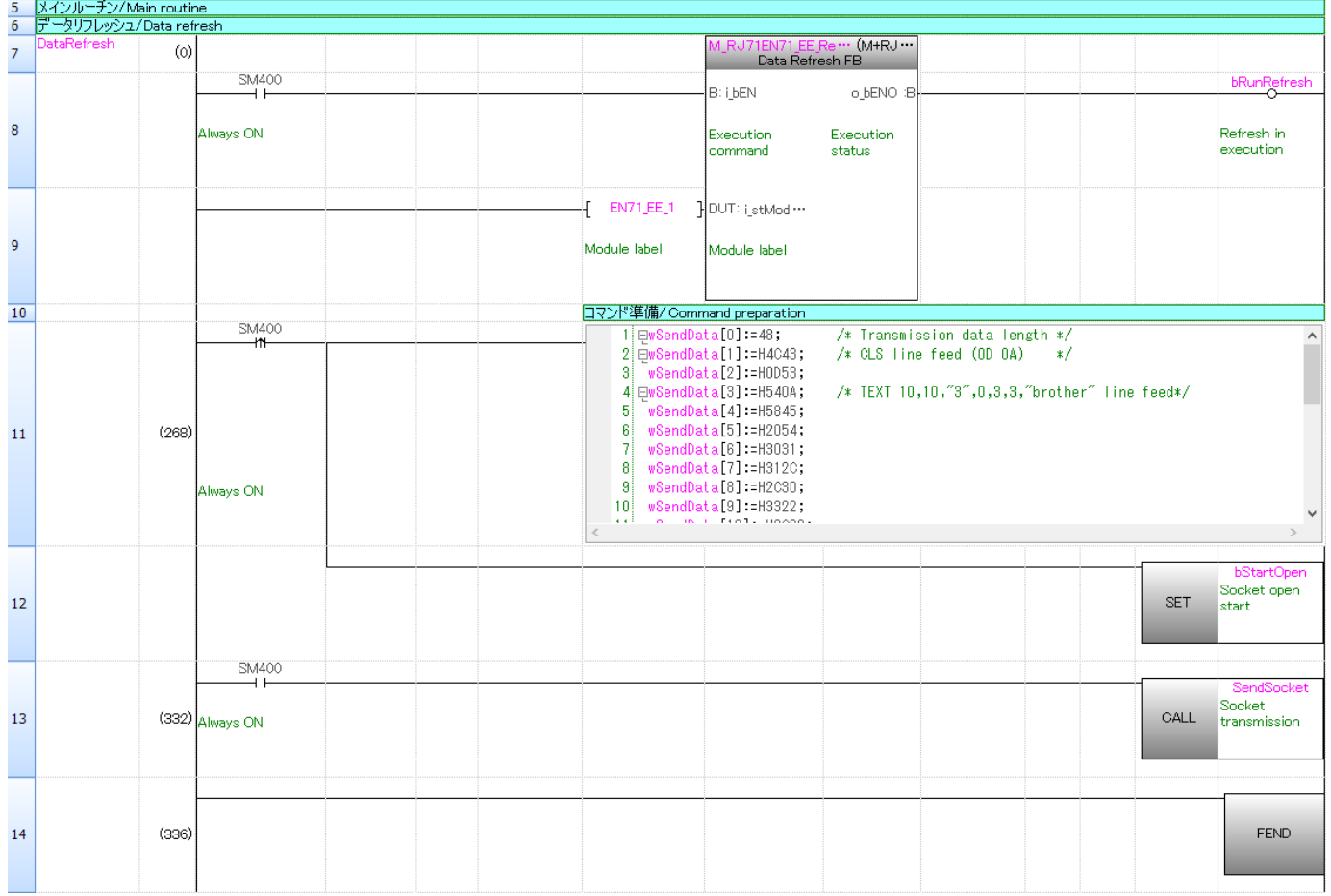

Transfer the contents of the buffer memory in the RJ71EN71 network part to the module label. For the operation of M+RJ71EN71\_EE\_Refresh\_Data, refer to "MELSEC iQ-R Ethernet, CC-Link IE, and MELSECNET/H Function Block Reference" for the Mitsubishi Electric programmable controller.

Row number 11: Prepares the command in wSendData. Row number 13: Sends the prepared command.

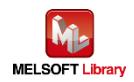

All command data in the ST language is as follows.

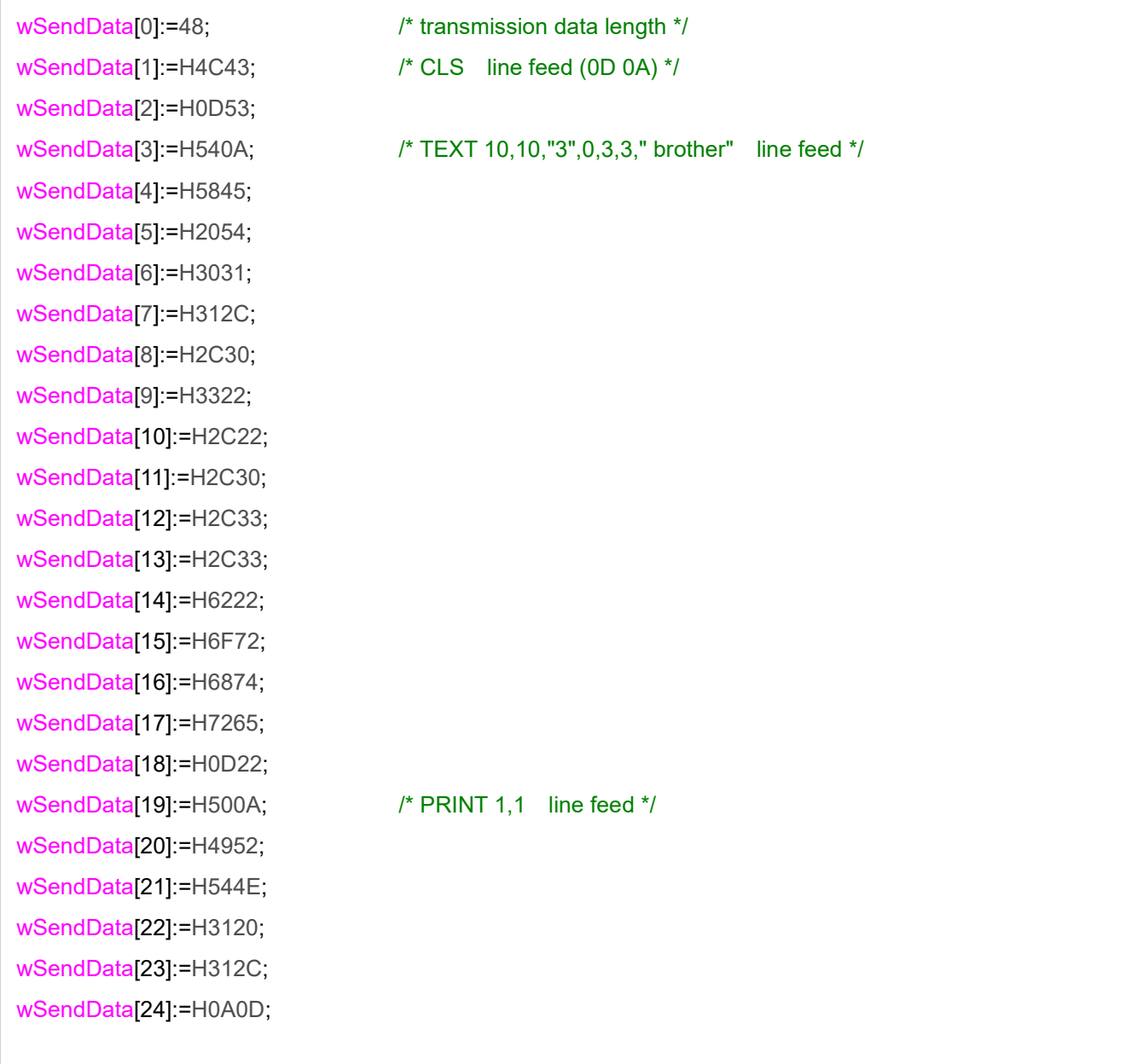

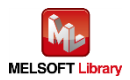

#### **6.2.3.2. Socket communication processing**

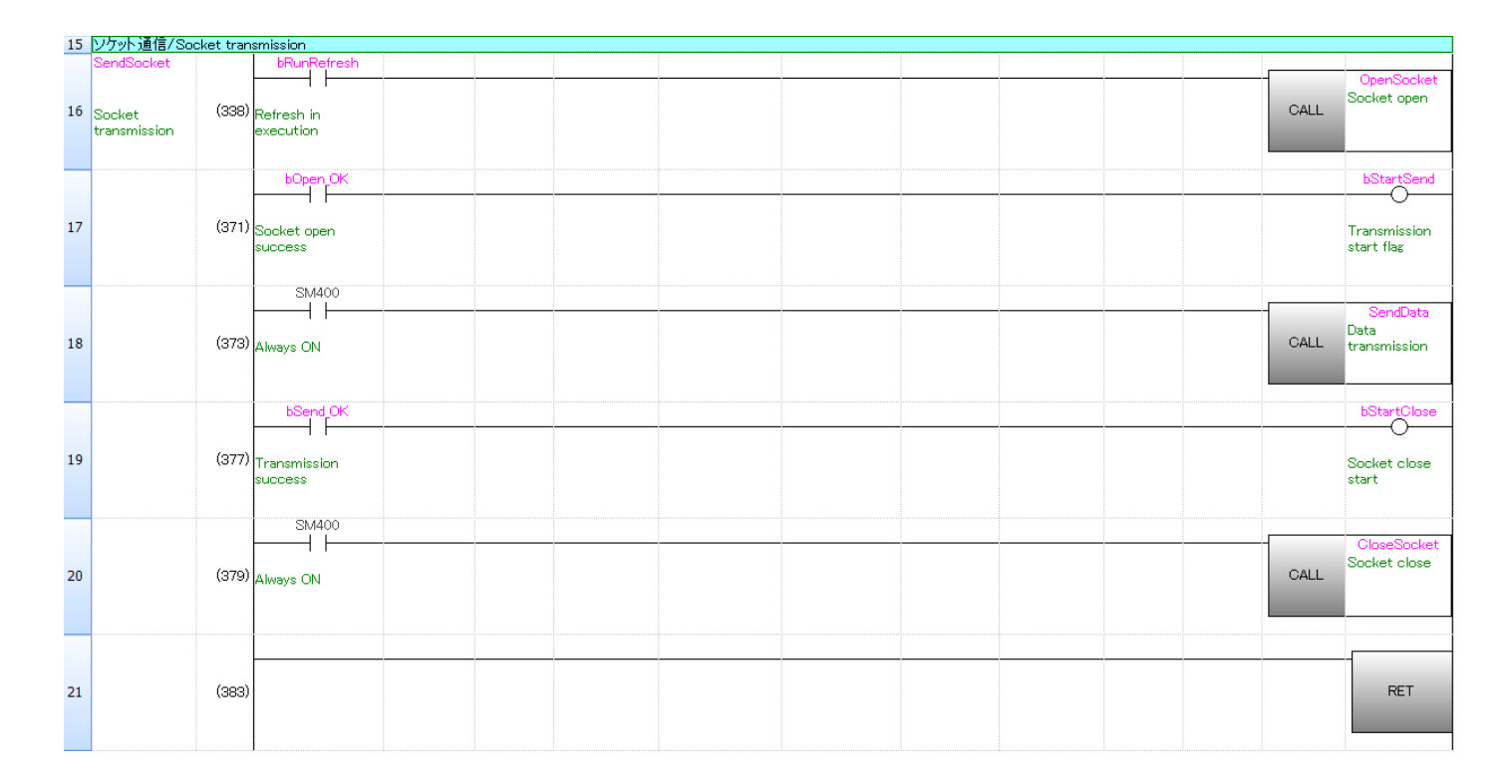

Row number 16: Calls Sub-routine OpenSocket when bRunRefresh is ON. Row number 17: Turns ON bStartSend when bOpenOK is ON (Socket open success). Row number 18: Calls Sub-routine SendData. when SM400 (Always ON) is ON. Row number 19: Turns ON bStartClose when bSendOK is ON (Transmission success). Row number 20: Calls Sub-routine CloseSocket when SM400 (Always ON) is ON.

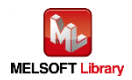

#### **6.2.3.3. Socket communication connection open**

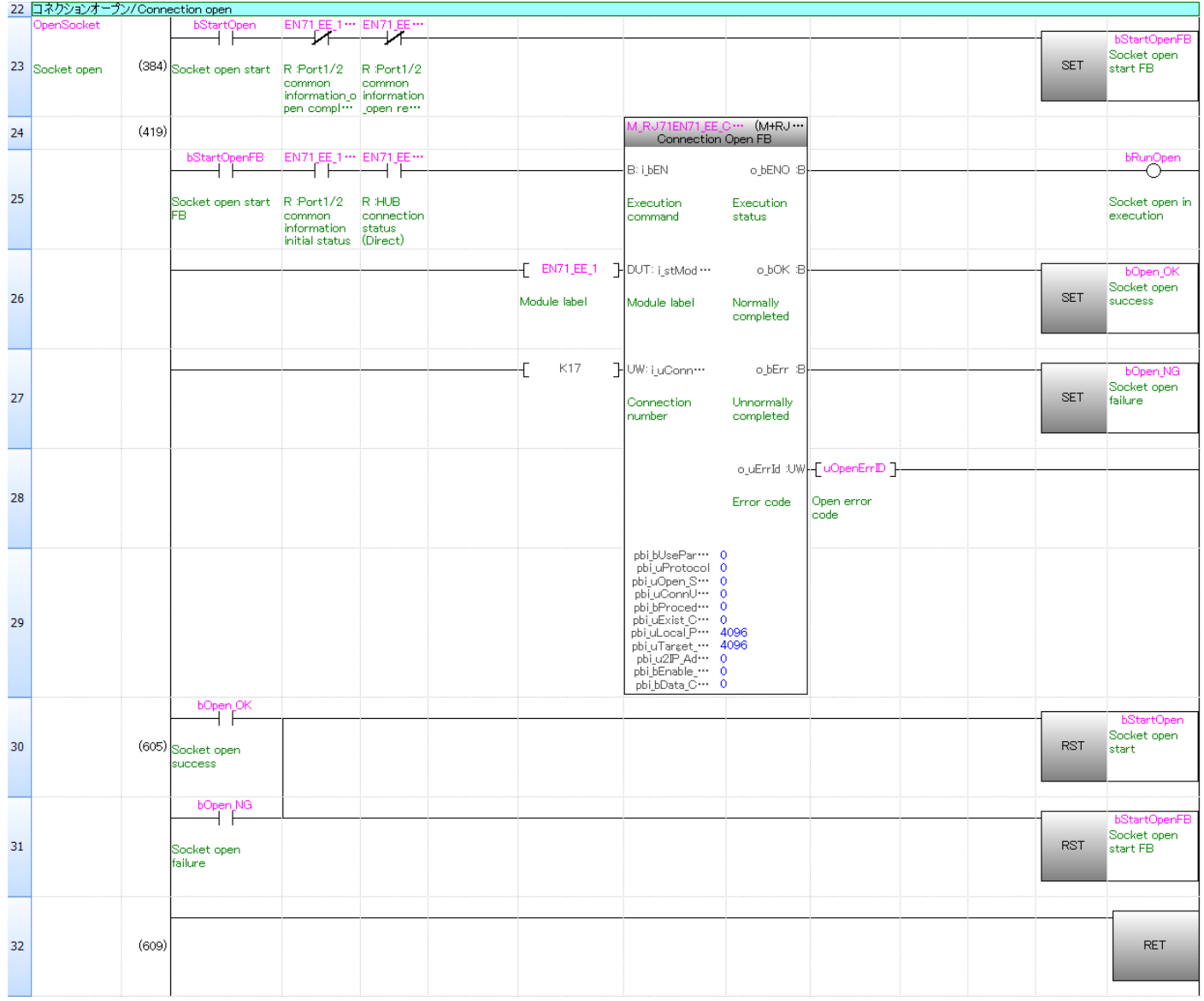

For the operation of M+RJ71EN71\_EE\_ConnectionOpen FB, refer to "MELSEC iQ-R Ethernet, CC-Link IE, and MELSECNET/H Function Block Reference" for the Mitsubishi Electric programmable controller. In addition, the above program is quoted from "7.1 Communication Examples of Ethernet" in "MELSEC iQ-R Ethernet/CC-Link IE User's Manual (Startup)" for the Mitsubishi Electric programmable controller. For details, refer to that manual.

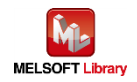

#### **6.2.3.4. Socket communication data transmission**

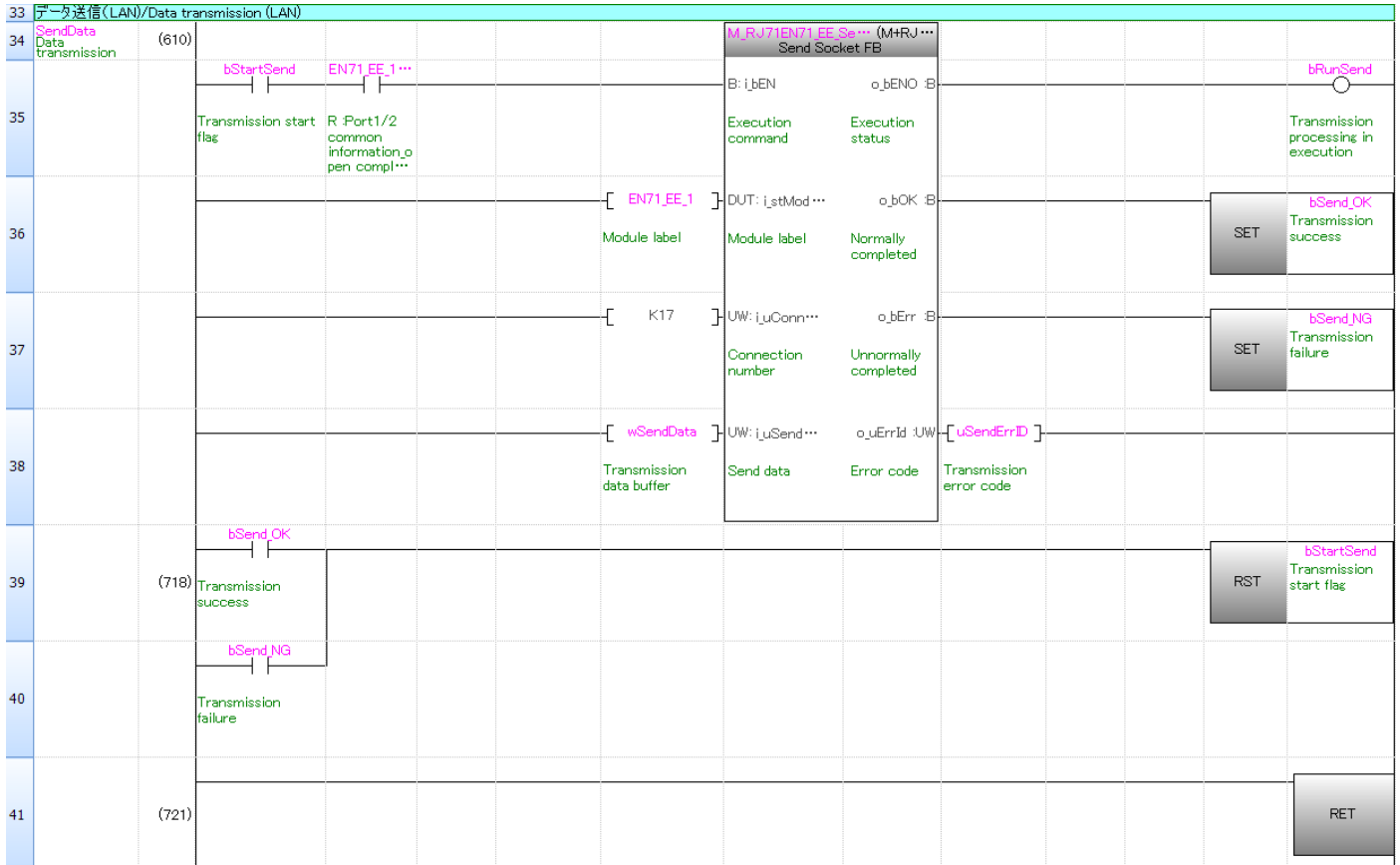

For the operation of M+RJ71EN71\_EE\_Send\_Socket FB, refer to "MELSEC iQ-R Ethernet, CC-Link IE, and MELSECNET/H Function Block Reference" for the Mitsubishi Electric programmable controller. In addition, the above program is quoted from "7.1 Communication Examples of Ethernet" in "MELSEC iQ-R Ethernet/CC-Link IE User's Manual (Startup)" for the Mitsubishi Electric programmable controller. For details, refer to that manual.

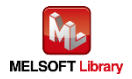

## **6.2.3.5. Socket communication connection close**

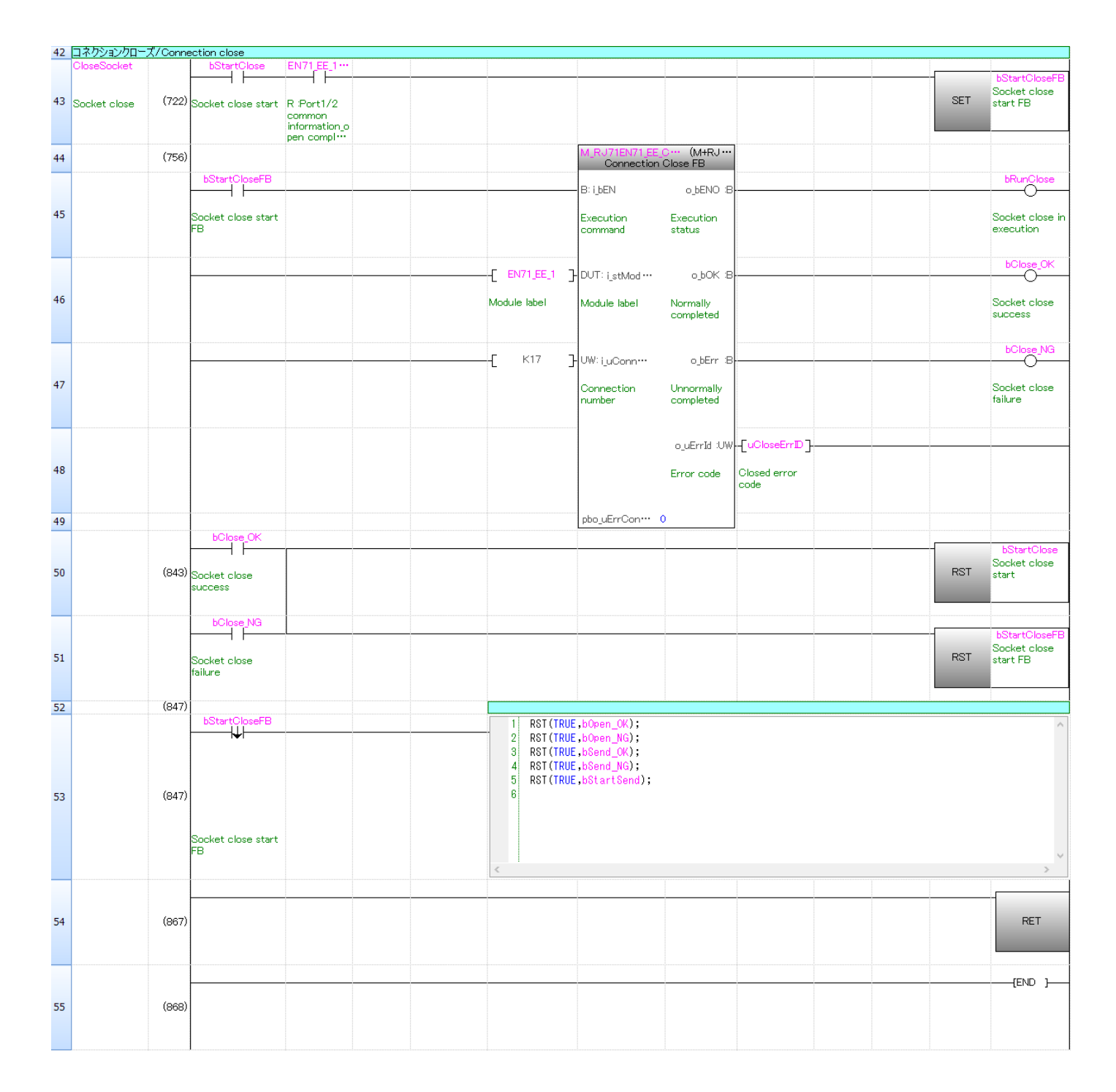

For the operation of M+RJ71EN71\_EE\_ConnectionClose FB, refer to "MELSEC iQ-R Ethernet, CC-Link IE, and MELSECNET/H Function Block Reference" for the Mitsubishi Electric programmable controller. In addition, the above program is quoted from "7.1 Communication Examples of Ethernet" in "MELSEC iQ-R Ethernet/CC-Link IE User's Manual (Startup)" for the Mitsubishi Electric programmable controller. For details, refer to that manual.

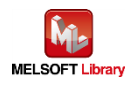

## <span id="page-32-0"></span>[Appendix A] Related Manual

Brother Label Printers(TD-4420TN, TD-4520TN, TD-4650TNWB, TD-4650TNWBR, TD-4750TNWB, TD-4750TNWBR, TJ-4005DN, TJ-4010TN, TJ-4020TN, TJ-4021TN, TJ-4021TNR, TJ-4120TN, TJ-4121TN, TJ-4121TNR, TJ-4420TN, TJ-4422TN, TJ-4520TN, TJ-4522TN, TJ-4620TN)

- User's Guide
- **FBPL command reference**

The above manuals are available to download from Brother product support website. [\(https://support.brother.com\)](https://support.brother.com/)

- \* The sample print program of this manual creates print data referring to FBPL command reference.
- \*\* For printing using the FBPL command, the printing method using a template is available in addition to the method by sending print data directly from the programmable controller as the sample print program of this manual.

In the printing method using the template, a template in the FBPL command format is created and transferred to the printer in advance, then the FBPL command is sent from the programmable controller (call the template in the printer and send only the data of a part to be changed) for printing. For this procedure, refer to " FBPL command reference ".

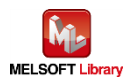

## [Contact window]

Product and support information

Find Brother global website and select in your country or region: [\(https://www.brother.com\)](https://www.brother.com/)

Developer support

Top page: [\(https://support.brother.com/g/s/es/dev/en/index.html\)](https://support.brother.com/g/s/es/dev/en/index.html) Contact form: [\(https://secure6.brother.co.jp/dev/ContactUs\\_InputDisp.aspx\)](https://secure6.brother.co.jp/dev/ContactUs_InputDisp.aspx)

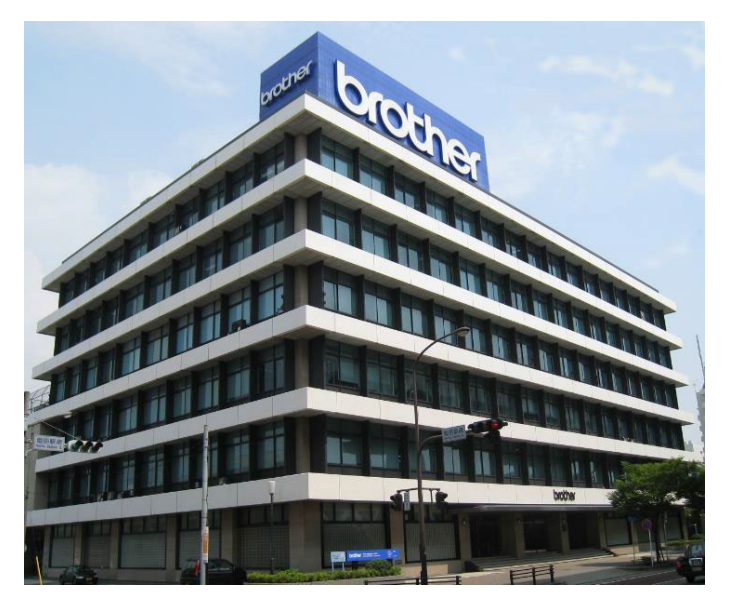

Brother group headquarters

Brother Industries, Ltd.

15-1, Naeshiro-cho, Mizuho-ku, Nagoya, 467-8561, Japan

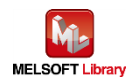

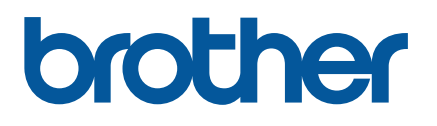